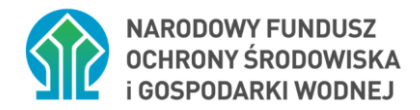

### **Instrukcja składania korekty/uzupełnienia wniosku w PP Moje Ciepło**

# Spis treści

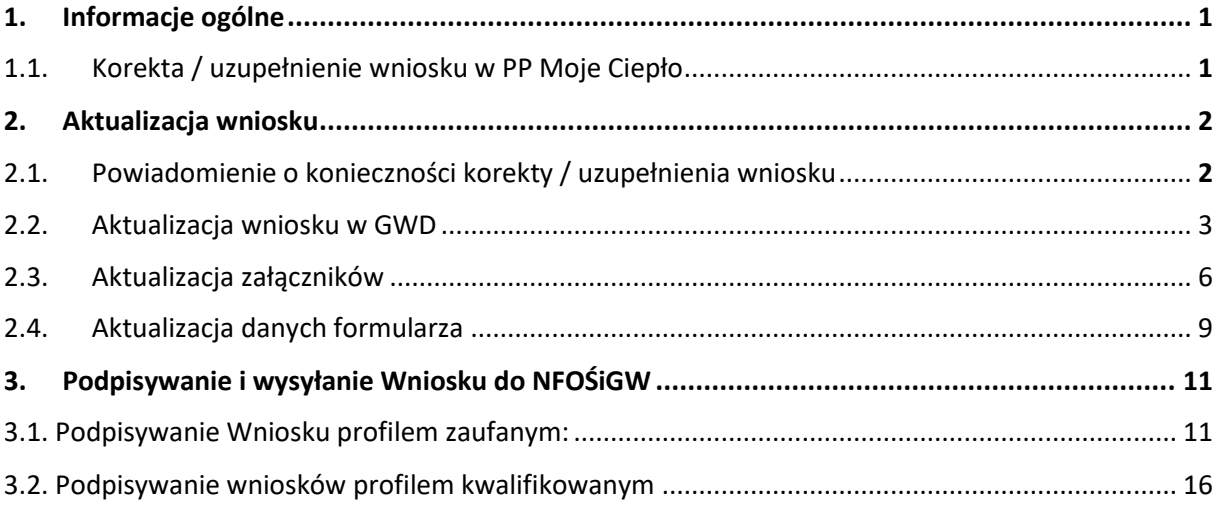

# <span id="page-0-0"></span>1. Informacje ogólne

### <span id="page-0-1"></span>**1.1. Korekta / uzupełnienie wniosku w PP Moje Ciepło**

Zgodnie z "Regulaminem naboru wniosków o dofinansowanie inwestycji ze środków NFOŚiGW zgromadzonych na rachunku Funduszu Modernizacyjnego w ramach programu priorytetowego Moje Ciepło" dostępnym na stronie:

[Regulamin PP Moje Ciepło](https://mojecieplo.gov.pl/wp-content/uploads/2022/09/Regulamin_naboru_wnioskow_PP_Moje_Cieplo.pdf).

Do oceny wniosków złożonych w naborze wniosków w Programie stosuje się następujące kategorie kryteriów oceny przedsięwzięć:

- 1) kryteria dostępu;
- 2) kryteria jakościowe

Na etapie oceny według kryteriów jakościowych dopuszczających, na wezwanie NFOŚiGW możliwe jest **jednokrotne uzupełnienie brakujących informacji lub dokumentów** wymaganych na etapie oceny wg kryteriów jakościowych w terminie **do 10 dni roboczych** od dnia otrzymania wezwania przez Wnioskodawcę. Wezwanie do złożenia korekty wniosku wysyłane jest do Wnioskodawcy jako Komunikat Systemowy na adresy e-mail wskazane we wniosku. Wnioskodawca zobowiązany jest do uzupełnienia informacji lub dokumentów lub złożenia wyjaśnień w zakresie wskazanym w wezwaniu (zawsze jako złożenie korekty wniosku bez względu na rodzaj korygowanej informacji lub dołączanych dokumentów) w terminie **do 10 dni roboczych.**

Termin liczy się od dnia następnego po dniu wysłania wezwania do Wnioskodawcy, zgodnie z § 4 pkt 3, Rozdział III. Regulaminu, [Regulamin PP Moje Ciepło](https://mojecieplo.gov.pl/wp-content/uploads/2022/09/Regulamin_naboru_wnioskow_PP_Moje_Cieplo.pdf)

Korektę / uzupełnienie wniosku składa się przy pomocy Generatora wniosków o dofinasowanie **GWD**  (w sposób opisany w dalszej części instrukcji) w odpowiedzi na wiadomość mailową przesłaną na adres Wnioskodawcy / Pełnomocnika wskazany we wniosku.

## <span id="page-1-0"></span>2. Aktualizacja wniosku

### <span id="page-1-1"></span>**2.1. Powiadomienie o konieczności korekty / uzupełnienia wniosku**

Wniosek, który wymaga uzupełnienia w Generatorze Wniosków o Dofinansowanie **(dalej GWD)** w kolumnie "Status w Funduszu" otrzymuje status **"odesłany do uzupełnienia"**:

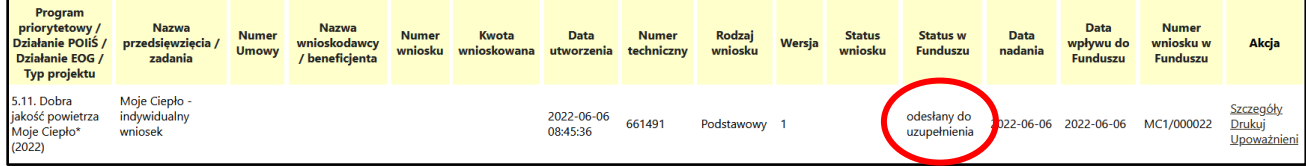

W tym samy czasie Wnioskodawca / Pełnomocnik otrzymuje mailowo z adresu [mc1.prod@nfosigw.gov.pl](mailto:mc1.prod@nfosigw.gov.pl) powiadomienie o konieczności uzupełnienia wniosku.

W treści tego maila znajduje się informacja, co wymaga korekty /uzupełnienia – czy jest wymagana zmiana danych we wniosku czy też np. konieczne jest uzupełnianie brakującego dokumentu.

### *Szanowna Pani / Szanowny Panie*

*Wniosek nr …… (numer nadany w systemie oraz numer techniczny GWD) złożony w dniu ……. (data złożenia wniosku) został zweryfikowany pod względem merytorycznym i wymaga uzupełnienia. W tym celu zaloguj się ponownie do systemu <https://gwd.nfosigw.gov.pl/> i złóż korektę wniosku o dofinansowanie.*

*Podczas oceny kryterium dostępu i dopuszczających wskazano następujące niezgodności:*

*…………………………………………………………………………………………………………………………………………………………… ……………………………………………………………………………………………………………………………………………………………*

#### *(pracownik wypełnia w komentarzu w aplikacji MC)*

Każdy wniosek o dofinansowanie inwestycji składany w programie priorytetowym "Moje Ciepło" jest *rozpatrywany indywidualnie. W ramach prowadzonego postępowania wyjaśniane są wszystkie*  *wątpliwości oraz uchybienia zawarte we wniosku. Zespół weryfikujący wnioski dokłada wszelkich starań, aby jak najszybciej zakończyć procedowanie danego wniosku.* 

*Zgodnie z § 6 pkt. 3 Regulaminu naboru "Na etapie oceny według kryteriów dostępu możliwe jest jednokrotne uzupełnienie brakujących informacji lub dokumentów wymaganych na etapie oceny wg kryteriów dostępu w terminie do 10 dni roboczych od dnia otrzymania wezwania przez Wnioskodawcę".*

*Pamiętaj ! Wniosek należy składać tylko i wyłącznie w formie elektronicznej przez Generator Wniosków o Dofinansowanie.*

*Status wniosku można sprawdzić na stronie <https://gwd.nfosigw.gov.pl/>*

*Z poważaniem*

*Zespół Programu Moje Ciepło*

*Narodowy Fundusz Ochrony Środowiska i Gospodarki Wodnej ul. Konstruktorska 3A*

*02-673 Warszawa, Polska*

*[http://www.mojecieplo.gov.pl](http://www.mojecieplo.gov.pl/) / [www.nfosigw.gov.pl](http://www.nfosigw.gov.pl/)*

- Powyżej komunikat jaki otrzymuje Wnioskodawca na etapie Oceny wniosku lub Kontroli , na adres email podany we Wniosku, po stwierdzeniu przez pracowników Funduszu braków w dokumentacji lub błędnie wypełnionym formularzu wniosku. W treści maila zawarta jest prośba o uzupełnienie wniosku zgodnie z uwagami.
- Przypominamy, że zgodnie z § 6 pkt 3 Regulaminu naboru, uzupełnienie wniosku możliwe jest w terminie do **10 dni roboczych** od dnia otrzymania przez Wnioskodawcę wezwania.
- Wnioskodawca ma również możliwość poprawienia błędów polegających na niezgodności danych we wniosku z załączonymi dokumentami. Maksymalny łączny czas przewidziany dla Wnioskodawcy na poprawę błędów we wniosku nie może przekroczyć **90 dni** kalendarzowych od dnia wysłania pierwszego wezwania do poprawy błędów.

## <span id="page-2-0"></span>**2.2. Aktualizacja wniosku w GWD**

Po wpisaniu w przeglądarce adresu Generatora wniosków o dofinansowanie, użytkownik zostanie przekierowany na stronę logowania, gdzie może zalogować się używając węzła krajowego lub konta użytkownika założonego w GWD. Szczegółowe informacje dotyczące logowania do GWD opisane zostały w *Instrukcja składania wniosku w PP Moje Ciepło* dostępnej na stronie [Moje Ciepło](https://mojecieplo.gov.pl/o-programie/).

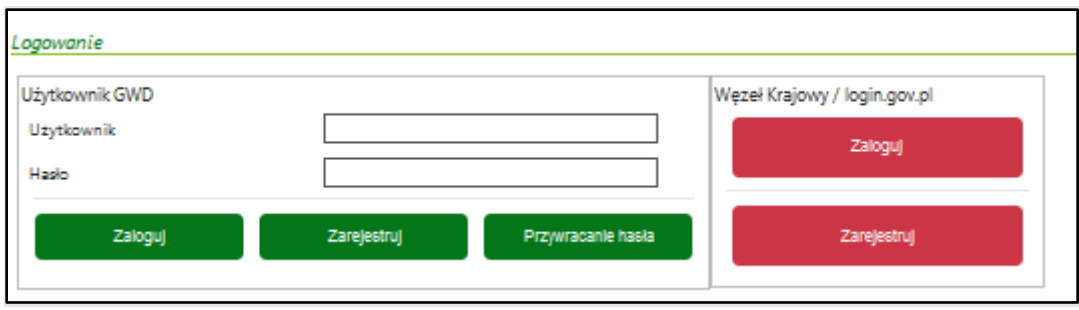

Po zalogowaniu do GWD, wyświetli się lista złożonych wniosków wraz z ich aktualnymi parametrami.

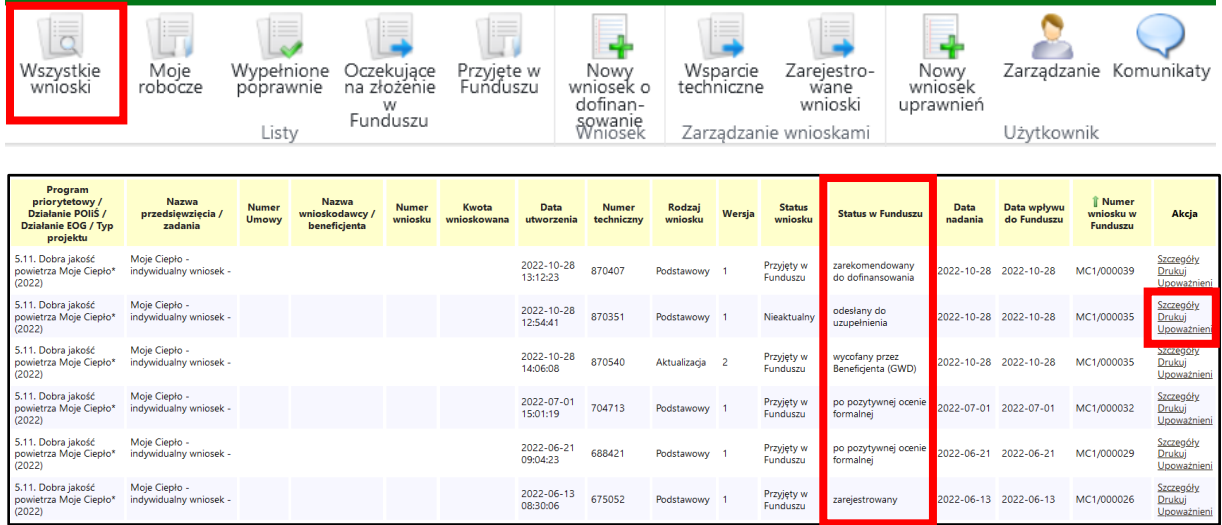

W kolumnie "Akcja", w wierszu dotyczącym wniosku, który należy skorygować i/lub uzupełnić, należy wybrać opcję "Szczegóły"

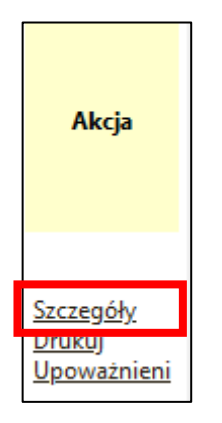

Po otwarciu wniosku należy wybrać z górnego menu akcję "**Utwórz aktualizację**"

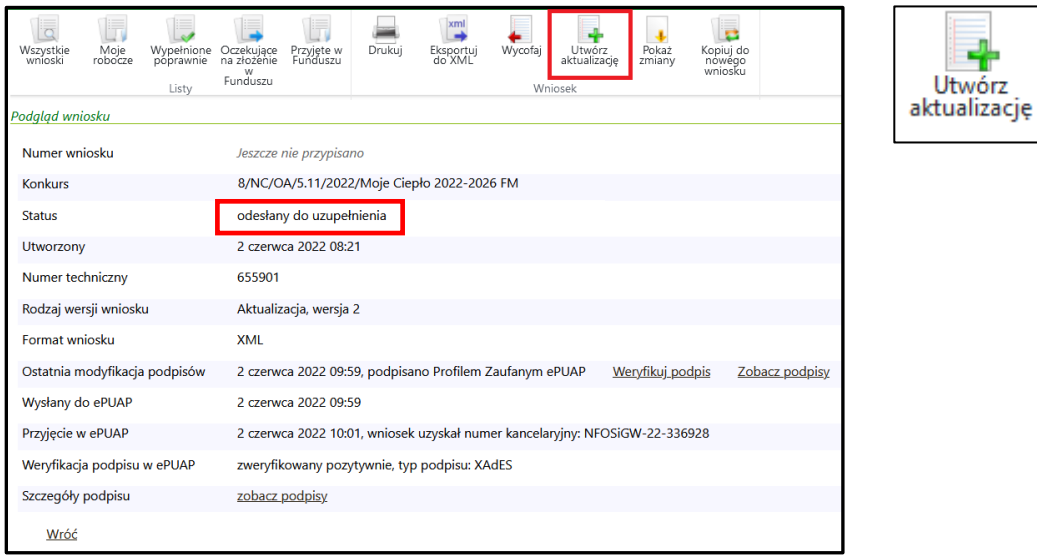

桛

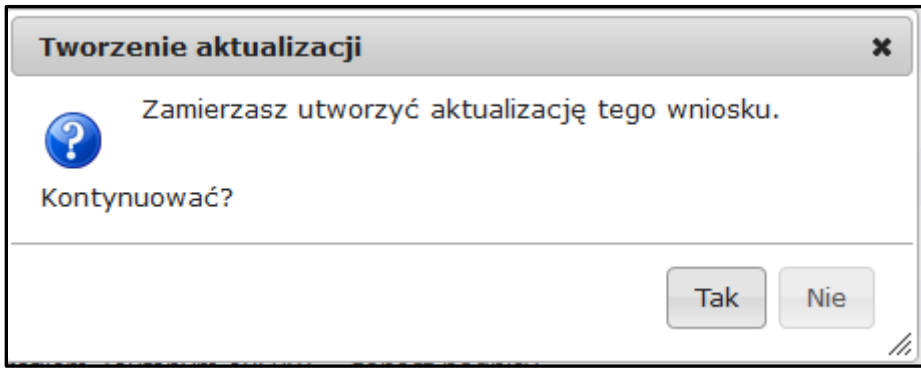

Wniosek przechodzi w tryb edycji.

**Ważne!** Zaktualizowany wniosek otrzymuje **nowy numer techniczny**. Numer przypisany już w Funduszu po jego złożeniu zostaje ten sam, ale każda aktualizacja czy zmiana ma nowy numer techniczny.

Z uwagi na to, że w GWD wprowadzane są różne aktualizacje systemu jak i samych formularzy warto przed przystąpieniem do pracy z wnioskiem zaktualizować formularz poprzez wybranie z górnego menu akcji "**Aktualizacja formularza**":

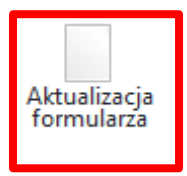

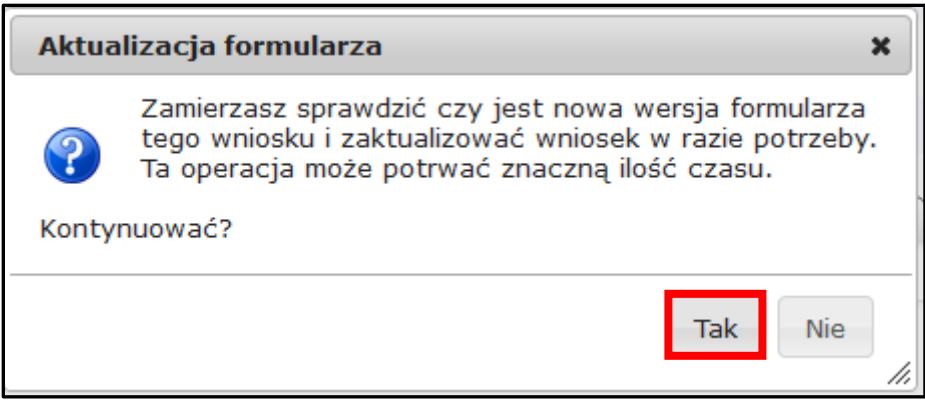

Jeżeli niewprowadzone zostały żadne zmiany wyświetli się następujący komunikat

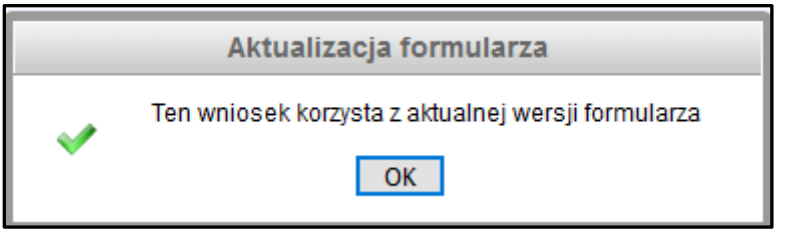

**WAŻNE!** Informacje o powodach skierowania wniosku do uzupełnienia zawarte są w otrzymanym przez Wnioskodawcę mailu.

## <span id="page-5-0"></span>**2.3. Aktualizacja załączników**

W przykładzie widocznym poniżej, zaprezentowano sposób korekty wniosku, w którym brakowało jednego z załączników.

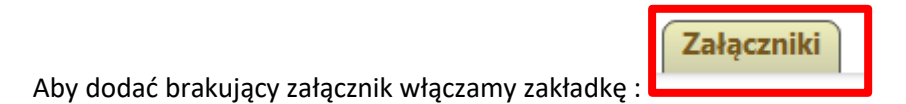

Wyświetla się wtedy tabela ze wszystkimi załącznikami załączonymi do wniosku:

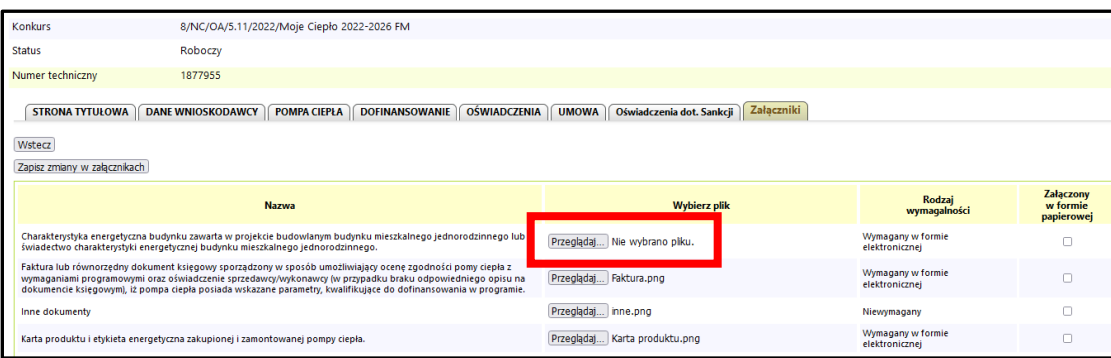

Następnie klikamy w szare pole w wierszu załącznika , który chcemy dołączyć lub podmienić.

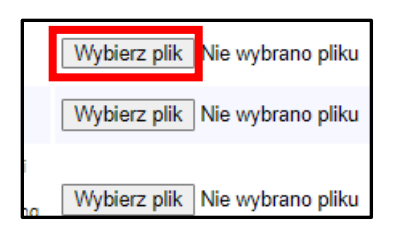

 $\blacksquare$ 

Na swoim komputerze wybieramy z dysku plik, który chcemy załączyć lub podmienić , wtedy jego nazwa powinna się pojawić w miejscu wyboru**.**

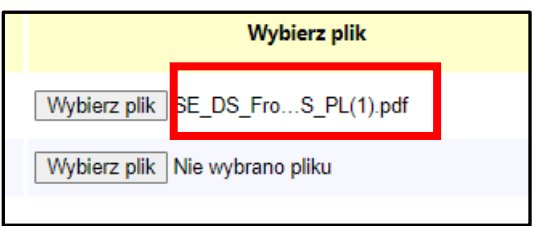

Załączniki, które pozostają bez zmian, należy odznaczyć w polu "Użyj poprzedniej wersji" i nie wykonywać żadnej innej akcji.

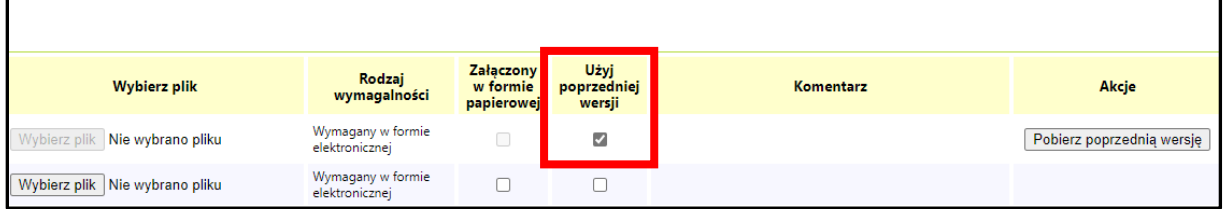

**WAŻNE!** Zmiany w załącznikach **należy koniecznie zapisać**.

Dla utrwalenia wykonanych zmian należy kliknąć na przycisk **Zapisz zmiany w załącznikach**. Przycisk ten jest widoczny po lewej stronie ekranu nad i pod tabelką zawierającą listę załączników.

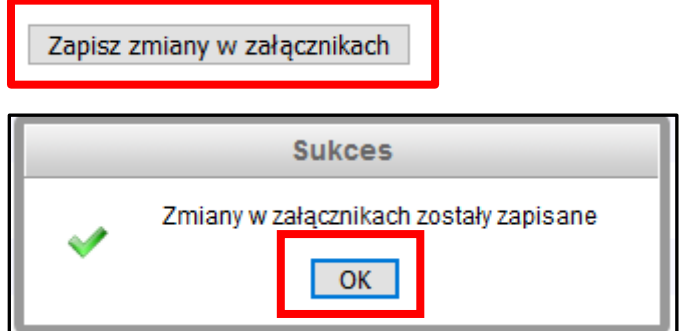

Jeśli poproszeni zostaliśmy w mailu o dodatkowe dokumenty wyjaśniające, to jest możliwość ich dołączenia, jako tzw. **INNE**:

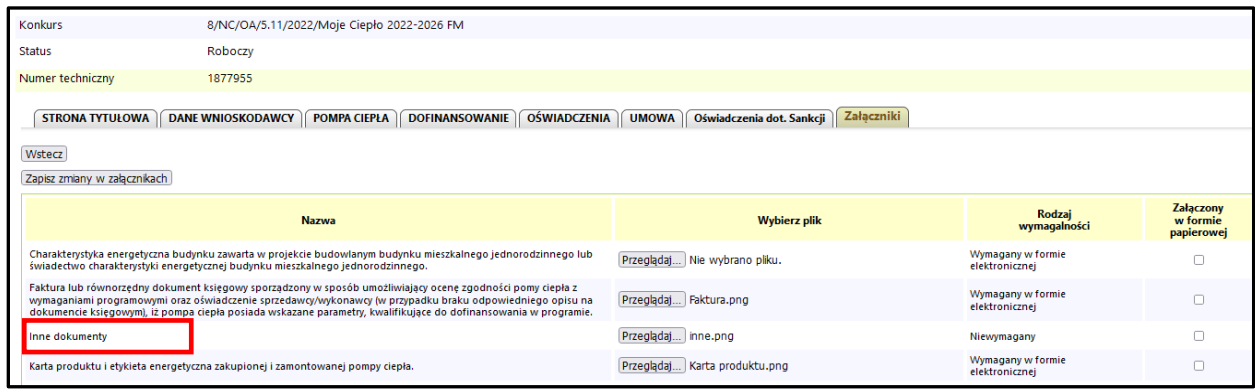

### **Po załączeni plików i zapisaniu zmian w załącznikach przechodzimy do kolejnego etapu sprawdzenia poprawności wniosku**

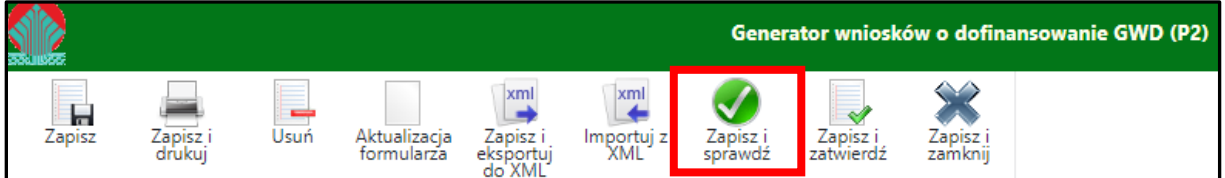

Jeśli po zapisaniu i sprawdzeniu , pojawią się komunikaty poniżej, to należy je potwierdzić:

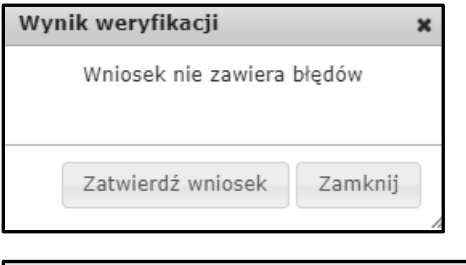

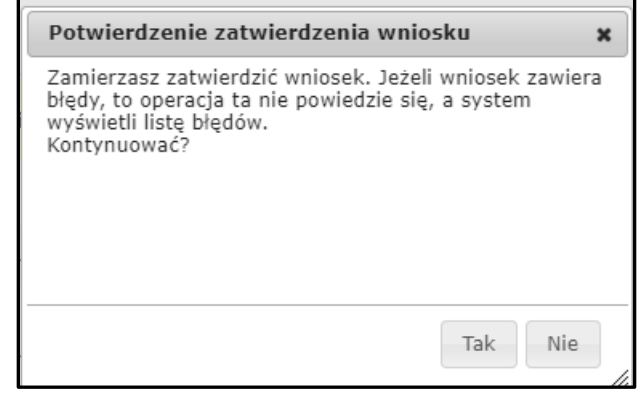

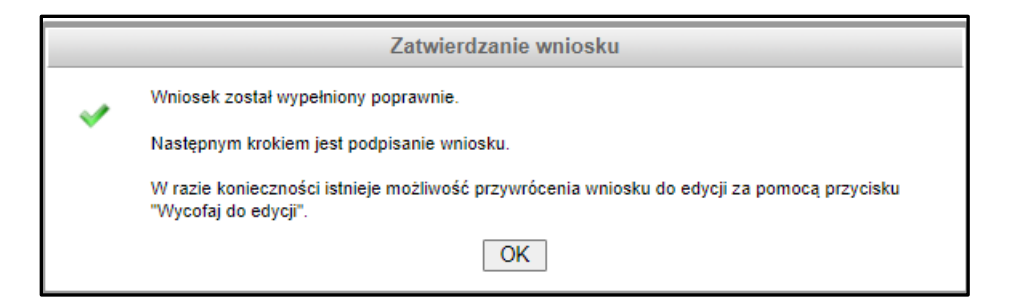

Każdy użytkownik posiadający uprawnienia do wniosku, ma możliwość wyświetlenia oraz wydrukowania informacji, co do pól, które zostały zmienione w stosunku do poprzedniej wersji przekazanej do Funduszu i jakie były ich poprzednie wartości. W tym celu dla wniosku o statusie : **Oczekuje na złożenie w Funduszu** należy kliknąć ikonę **Pokaż zmiany**, znajdującą się w menu głównym. Porównanie wersji dotyczy zarówno zmienionej treści wniosku, jak i zmienionych załączników.

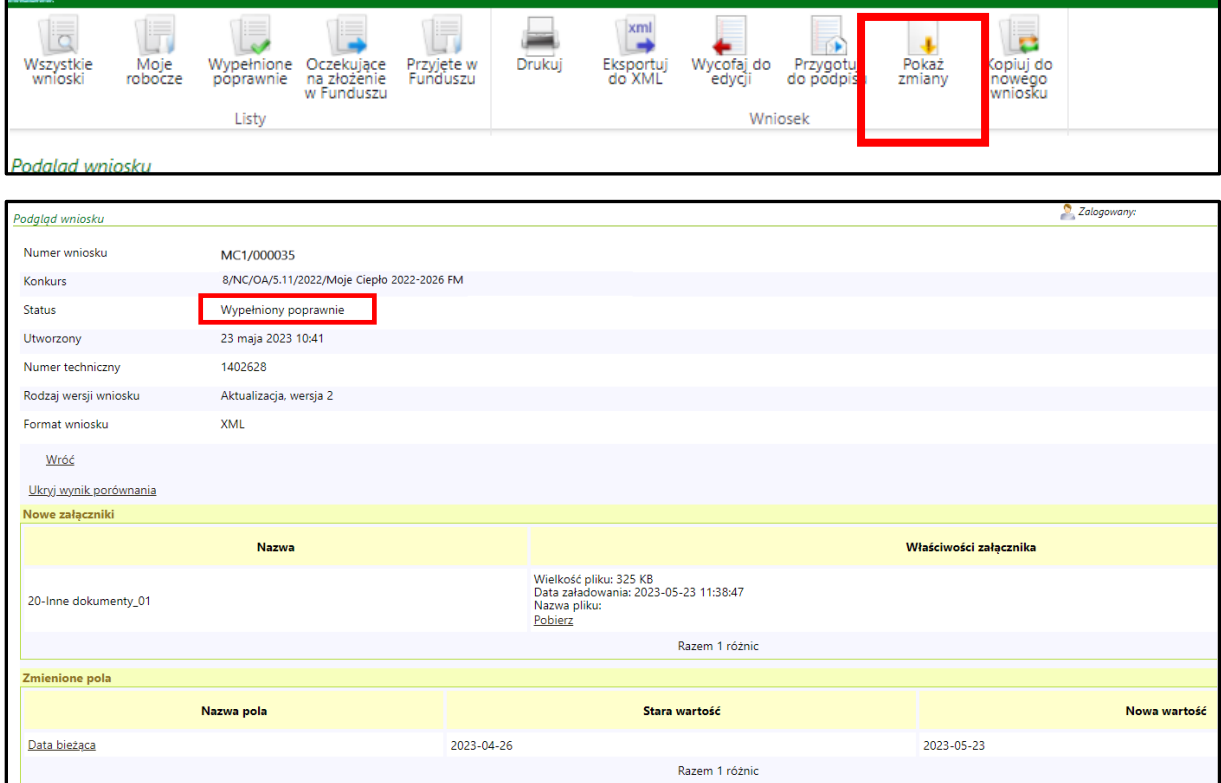

**Wniosek ma status Wypełniony poprawnie i należy go przesłać do Funduszu zgodnie z procedurą opisaną w punkcie 3.**

# <span id="page-8-0"></span>**2.4. Aktualizacja danych formularza**

Na poniższych zrzutach z ekranu, zaprezentowano sposób wykonania korekty Wniosku, na przykładzie nieprawidłowo wpisanych kosztów pompy ciepła. **Przypominamy**, **że każda zmiana dokonana przez Wnioskodawcę jest widoczna dla osób oceniających wniosek.** 

Aby poprawić dane formularza należy wybrać odpowiednią zakładkę. Następnie , klikamy na pole wartości , które chcemy poprawić/ zmienić. Pole podświetla się na pomarańczowo i pozwala edytować zawarte w nim dane.

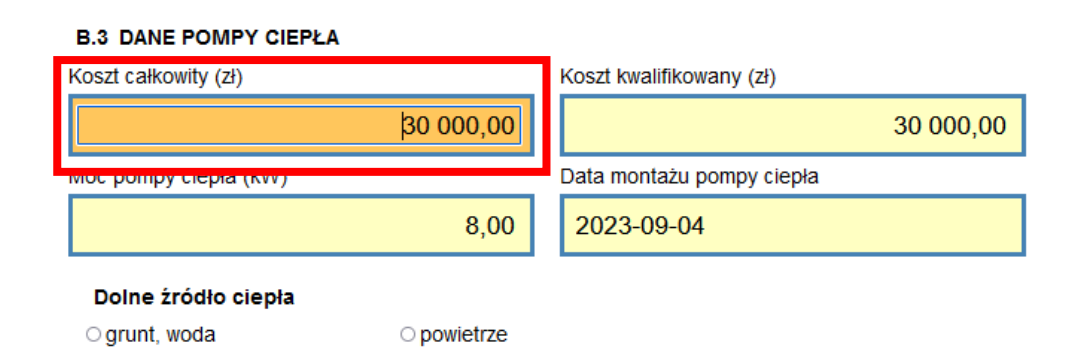

W ten sposób, system pozwala edytować wszystkie wartości zmienne wprowadzane przez Wnioskodawcę /Uprawnionego do edycji wniosku.

**Uwaga ! Po zakończeniu wprowadzania zmian w danych lub aktualizacji załączników konieczna jest walidacja wniosku i zapisanie zmian:**

#### **W kolejnym korku przechodzimy do etapu sprawdzenia wniosku**

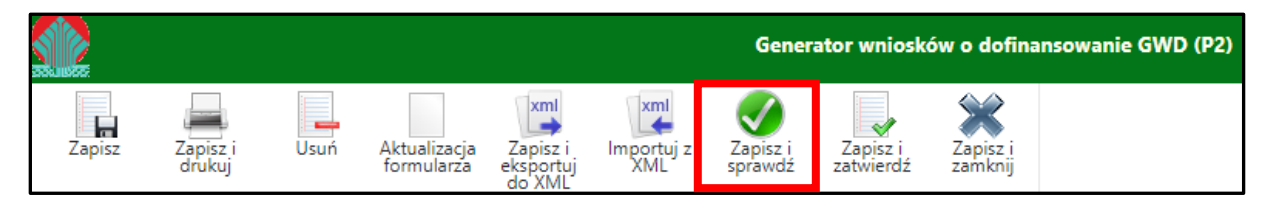

Jeśli po sprawdzeniu wszystkie dane będą bez zastrzeżeń, to pojawią się komunikaty , które należy potwierdzić:

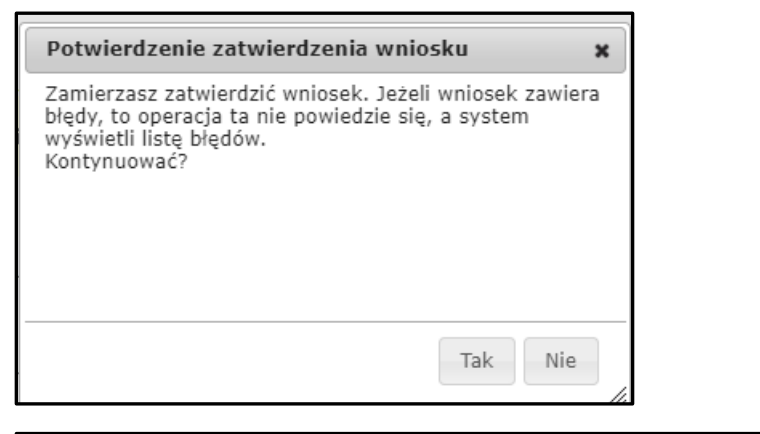

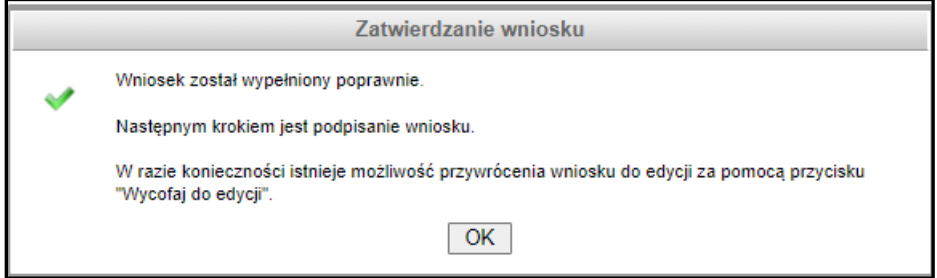

Każdy użytkownik posiadający uprawnienia do wniosku, ma możliwość wyświetlenia oraz wydrukowania informacji, co do pól, które zostały zmienione w stosunku do poprzedniej wersji przekazanej do Funduszu i jakie były ich poprzednie wartości. W tym celu dla wniosku o statusie:

**Oczekuje na złożenie w Funduszu** należy kliknąć ikonę **Pokaż zmiany**, znajdującą się w menu głównym. Porównanie wersji dotyczy zarówno zmienionej treści wniosku, jak i zmienionych załączników.

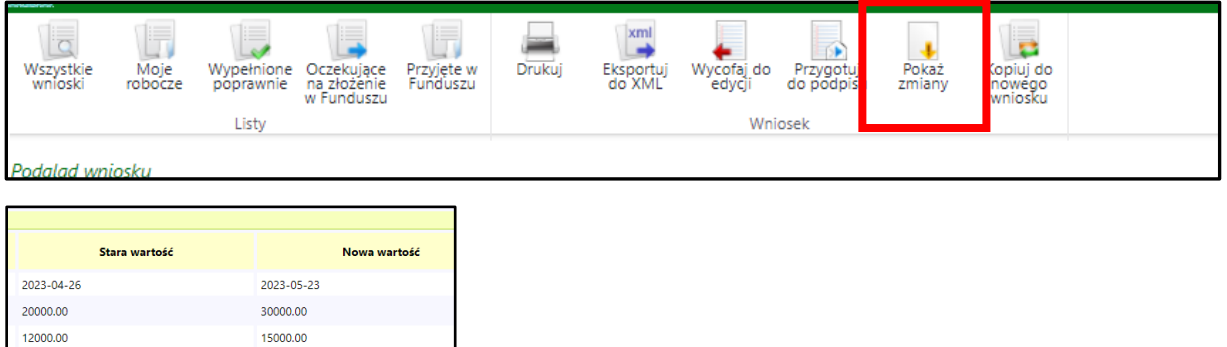

**Wniosek ma status Wypełniony poprawnie i należy go przesłać do Funduszu zgodnie z procedurą opisaną w punkcie 3.**

## <span id="page-10-0"></span>3. Podpisywanie i wysyłanie Wniosku do NFOŚiGW

15000.00

10000.00

Wniosek można podpisać i przesłać do Funduszu korzystając z dwóch sposobów:

**A. Podpisać profilem zaufanym ePUAP i wysłać elektronicznie z poziomu systemu.**

**B. Podpisać cyfrowym podpisem kwalifikowanym i wysłać elektronicznie przez ePUAP z poziomu systemu.**

## <span id="page-10-1"></span>**3.1. Podpisywanie Wniosku profilem zaufanym:**

 W przypadku wniosku przygotowane do podpisu i będącego w statusie **Oczekuje na złożenie w funduszu** , przechodzimy w szczegóły , a następnie do podpisania wniosku

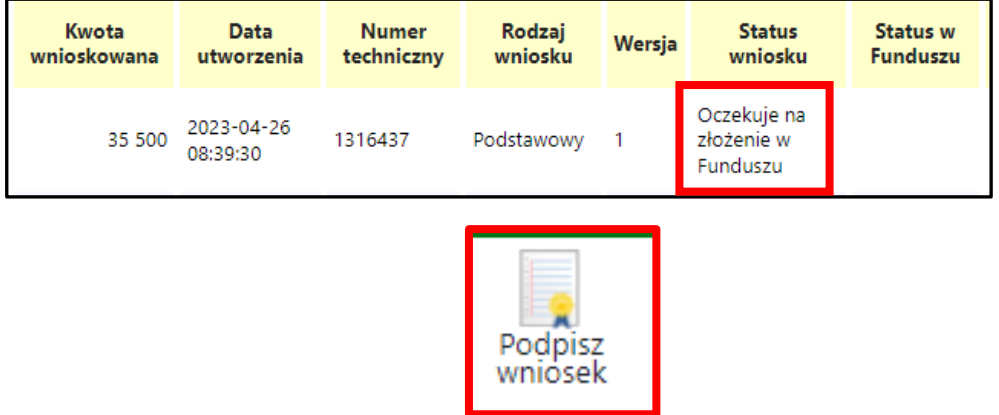

Wybieramy opcję w zaznaczoną poniżej:

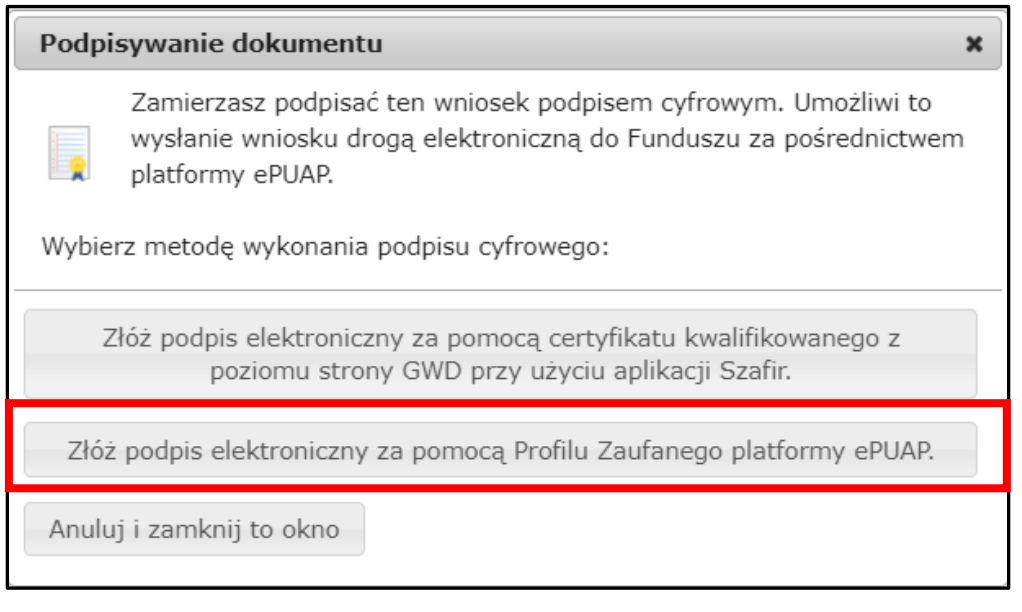

 Po wybraniu tej opcji pojawia się okno dialogowe, które należy potwierdzić przyciskając klawisz kontynuuj.

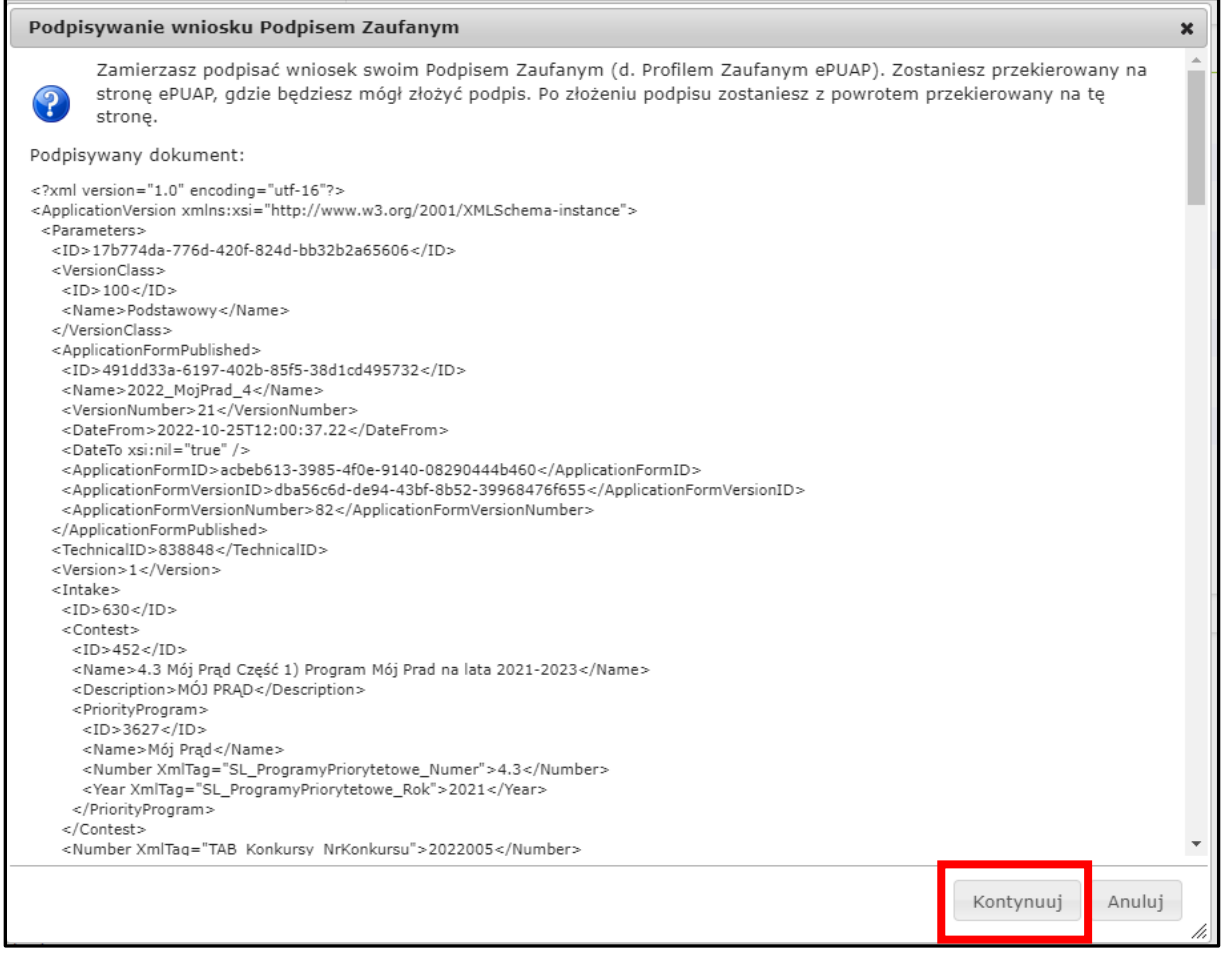

• Po naciśnięciu "kontynuuj" pojawia się okno logowania do profilu zaufanego gdzie należy zalogować się wg własnych parametrów logowania.

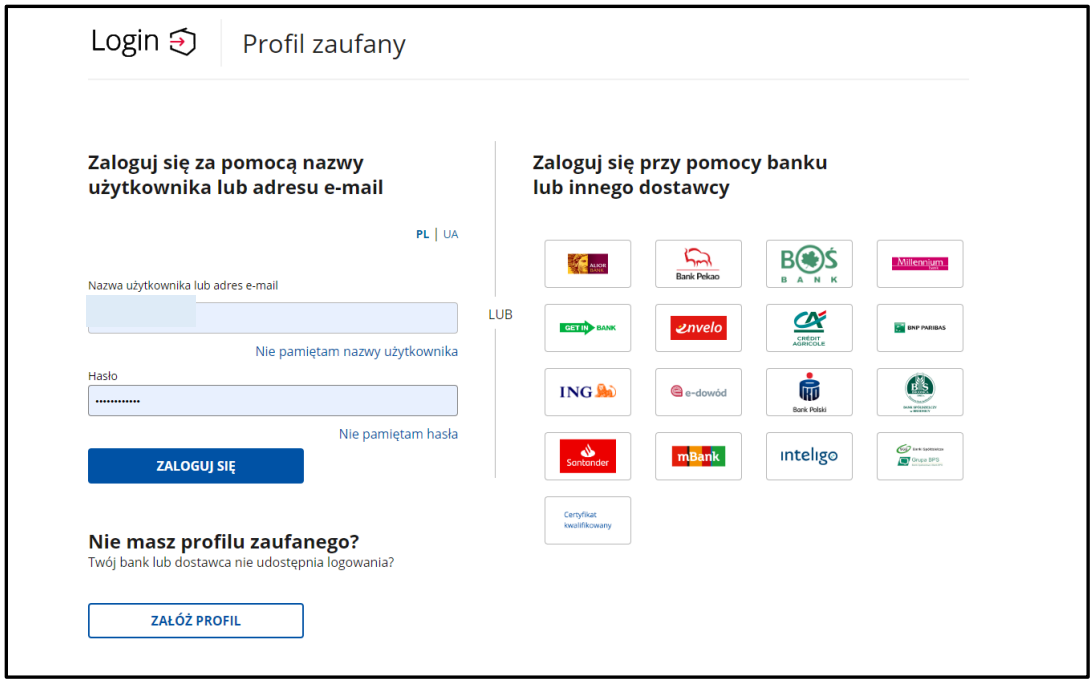

Po zalogowaniu przechodzimy do podpisania dokumentu:

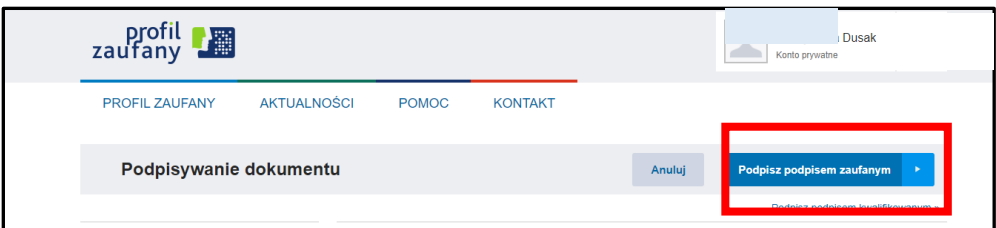

Podpis potwierdzamy wg wskazówek programu :

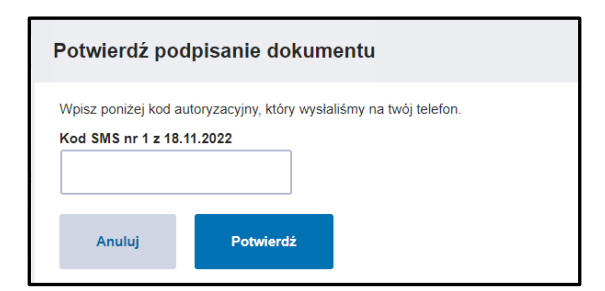

 Po podpisaniu wniosku, system GWD wyświetli okno dialogowe związane z przesyłaniem wniosku do Funduszu:

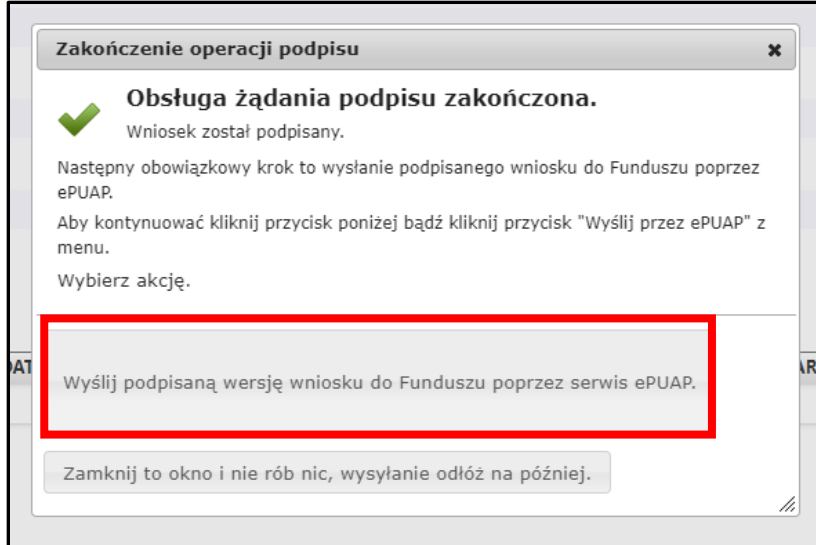

 Wybór tej opcji, spowoduje wyświetlenie okna Przesyłanie wniosku przez ePUAP z komunikatem:

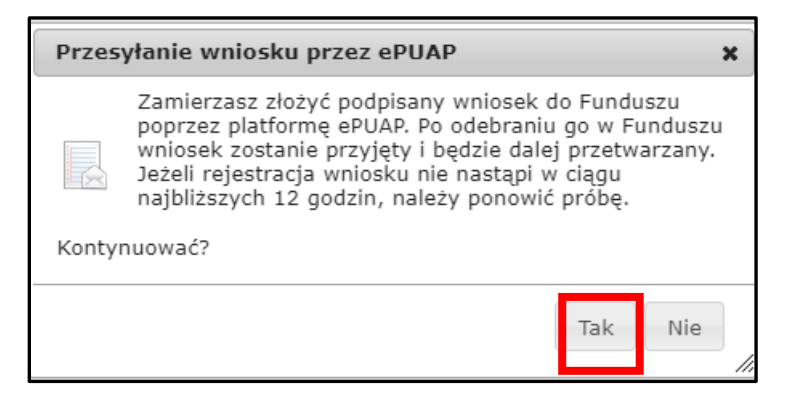

 Po potwierdzeniu złożenia podpisanego wniosku do Funduszu, użytkownik będzie miał możliwość wysłania go za pomocą przycisku Wyślij natychmiast.

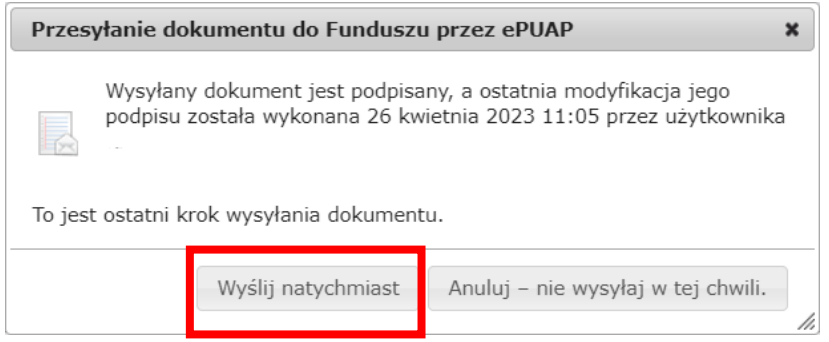

Po wybraniu tej opcji otrzymamy komunikat poniżej;

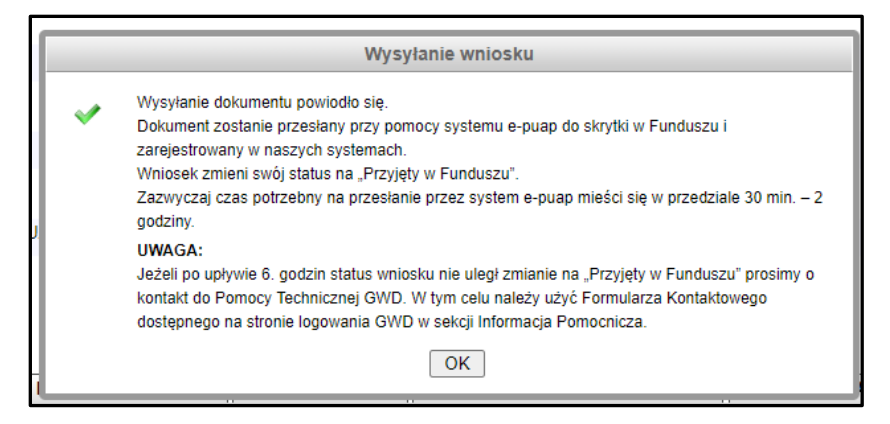

Po zatwierdzeniu komunikatu, wniosek otrzyma status **Wniosek w drodze**:

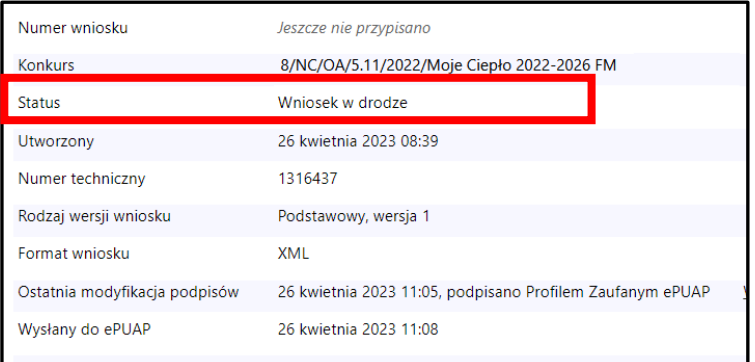

A następnie **zarejestrowany** i po pewnym czasie **Przyjęty do funduszu**

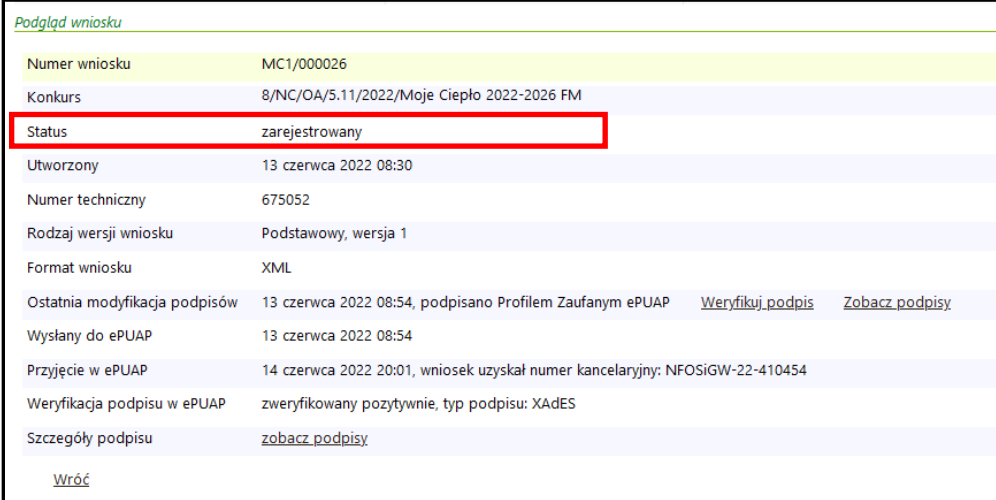

### **WAŻNE!**

Jeżeli z jakiś powodów nie uda się podpisać dokumentu elektronicznie należy zapisać wersje roboczą a następie, po jakimś czasie powrócić do wniosku i kontynuować proces podpisu elektronicznego.

**Wnioski nadesłane w wersji papierowej będą odsyłane do Wnioskodawców bez ich rejestracji.** 

### <span id="page-15-0"></span>**3.2. Podpisywanie wniosków profilem kwalifikowanym**

( więcej szczegółów w linku [https://gwd.nfosigw.gov.pl/Home/Help\)](https://gwd.nfosigw.gov.pl/Home/Help) **:**

Wybieramy opcję w zaznaczoną poniżej:

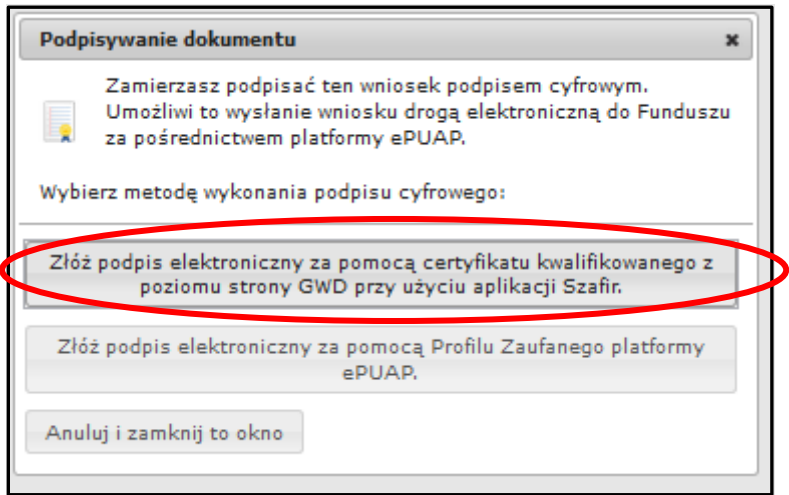

Po wybraniu tej opcji pojawia się okno dialogowe, które należy potwierdzić .

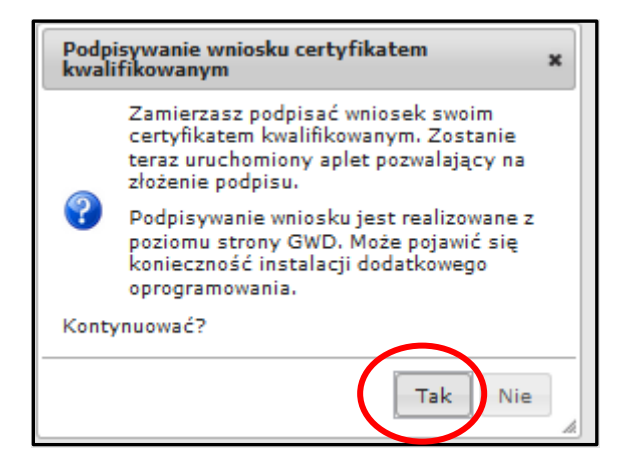

- Po wybraniu pierwszej metody : Złóż podpis elektroniczny za pomocą certyfikatu kwalifikowanego z poziomu strony GWD, system otworzy aplet pozwalający na złożenie podpisu.
- Do poprawnego działania aplikacji do składania elektronicznego podpisu w przeglądarce Google Chrome, Firefox oraz Opera wymagana jest instalacja dodatkowego oprogramowania. W przypadku braku dodatkowego oprogramowania, po kliknięciu Złóż podpis elektroniczny za pomocą certyfikatu kwalifikowanego z poziomu strony GWD wyświetli się następujący komunikat:

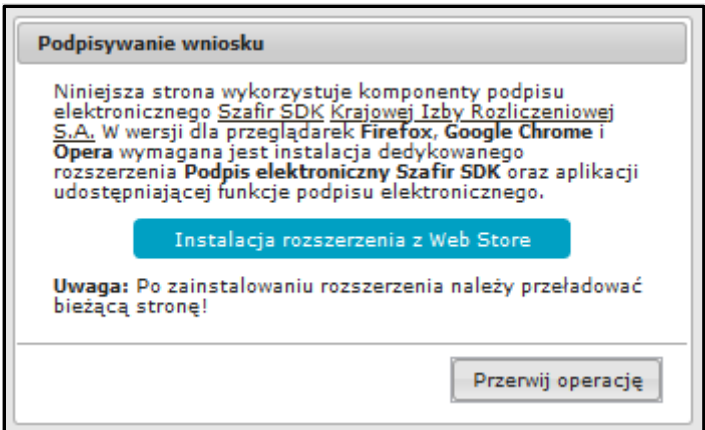

Następnie pojawiają się kolejne okna umożlwiające instalację aplikacji Szafir:

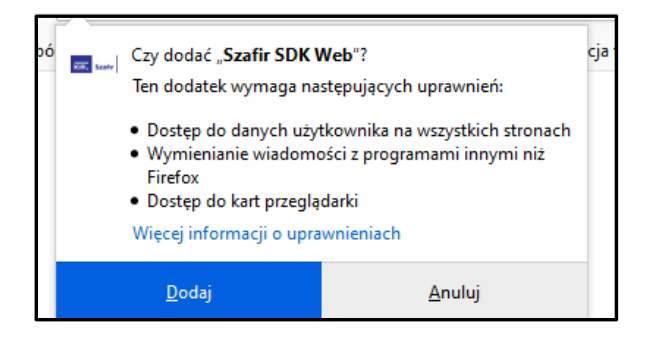

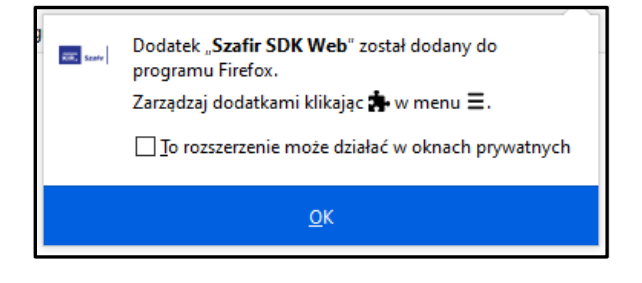

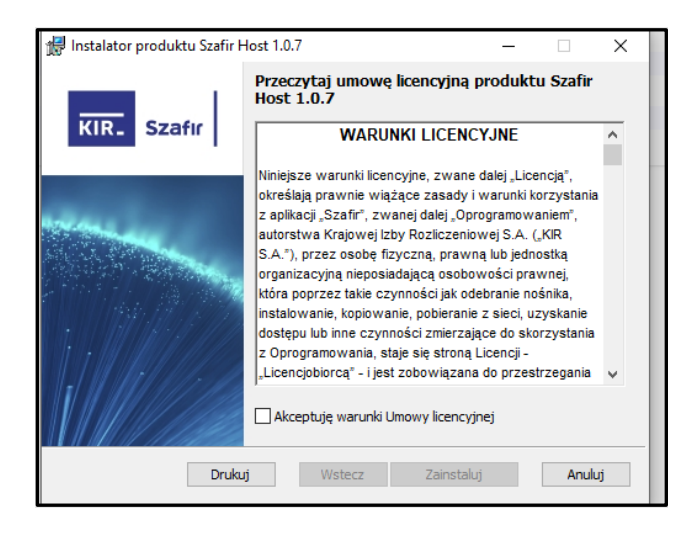

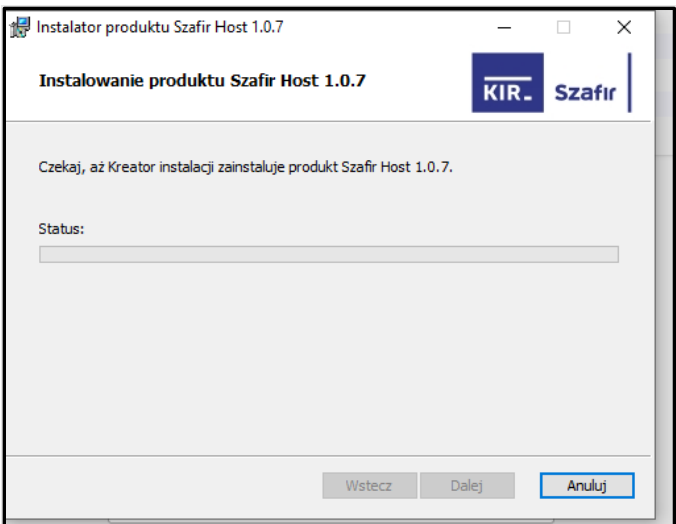

 Jeżeli operacja zostanie przerwana lub z jakiegoś powodu nie powiedzie się, może pojawić się komunikat:

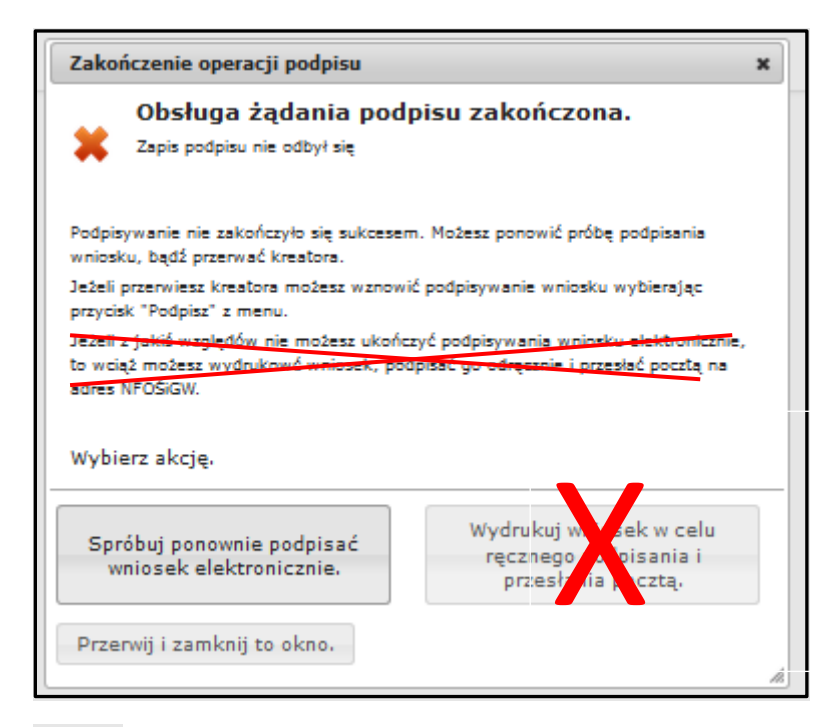

Ważne:

Opcja wydruku wniosku nie dotyczy Programu Moje Ciepło!

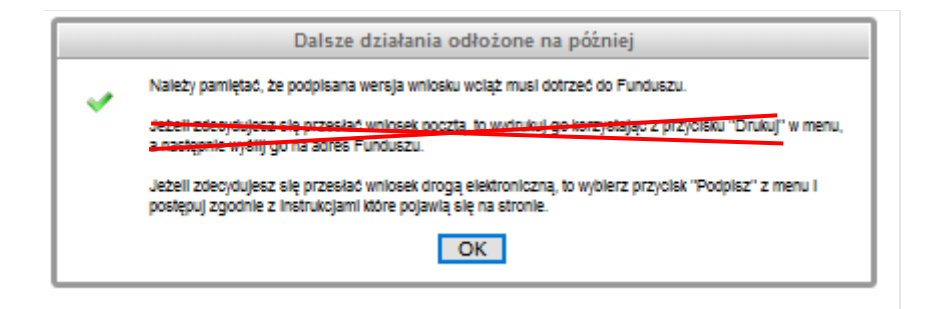

 Po prawidłowym zainstalowaniu komponentów Szafir należy powrócić do opcji podpisu i wybrać:

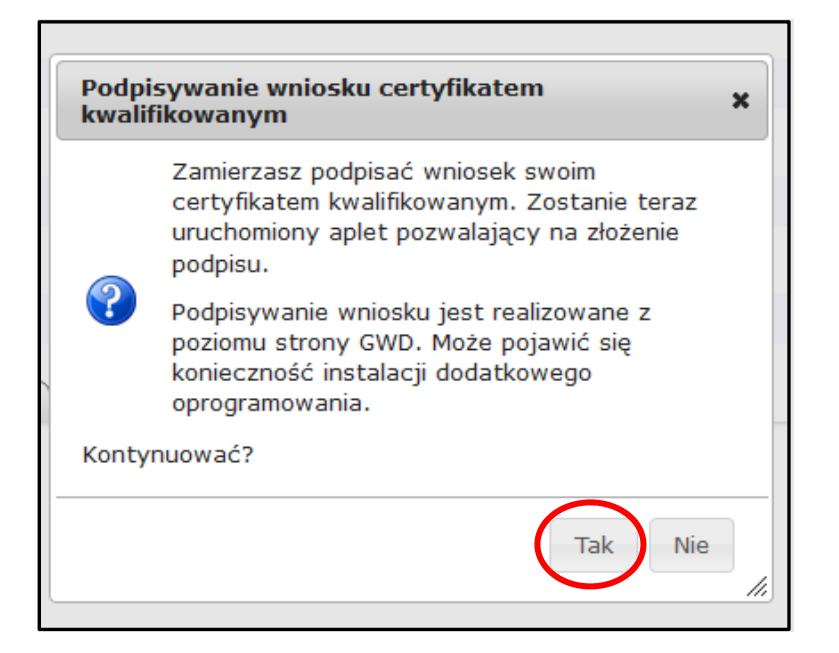

 $\bullet$  Wyświetla się okno do podpisu – należy wybrać opcję "Podpisz"

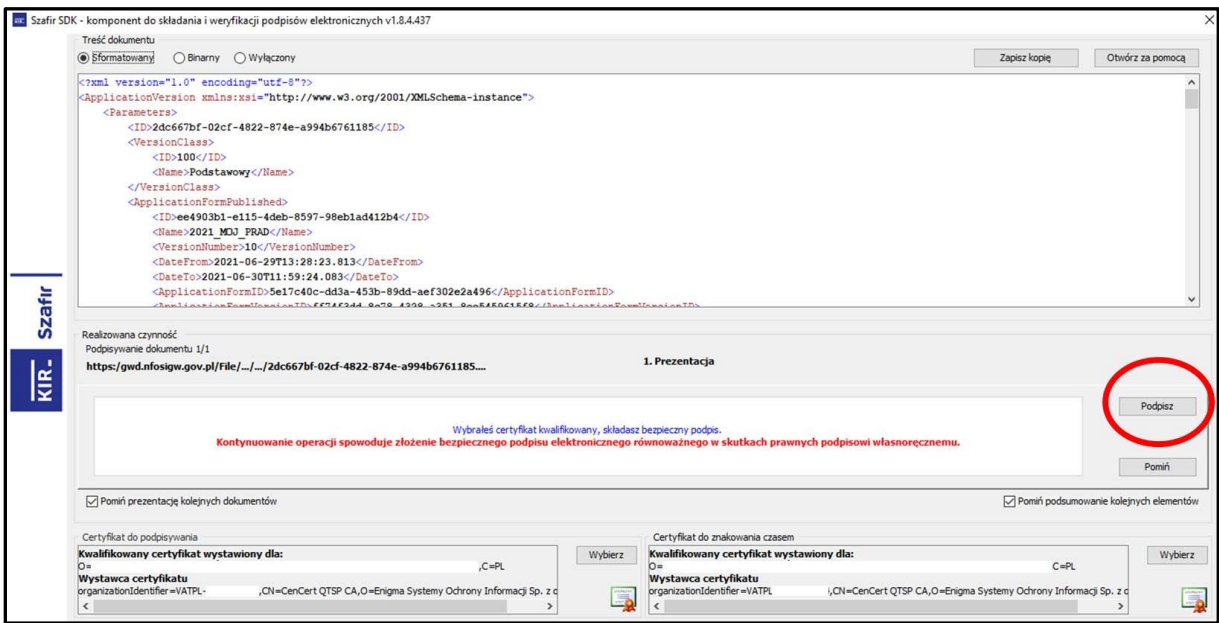

Po kliknięciu **Wybierz certyfikaty** możliwe jest wybranie odpowiednich certyfikatów kwalifikowanych odpowiadających podpisowi elektronicznemu, który Wnioskodawca chce złożyć. Następnie należy

kliknąć **Podpisz** (przycisk staje się aktywny dopiero po wybraniu i wprowadzić osobisty klucz PIN). Po właściwym użyciu podpisu poprzez wpisanie kodu PIN aktywuje się przycisk "Zakończ". W ten sposób dokument został podpisany z użyciem certyfikatu. Po wykonaniu operacji aplet zostaje zamknięty, a w oknie aplikacji pojawia się komunikat o pozytywnym złożeniu podpisu.

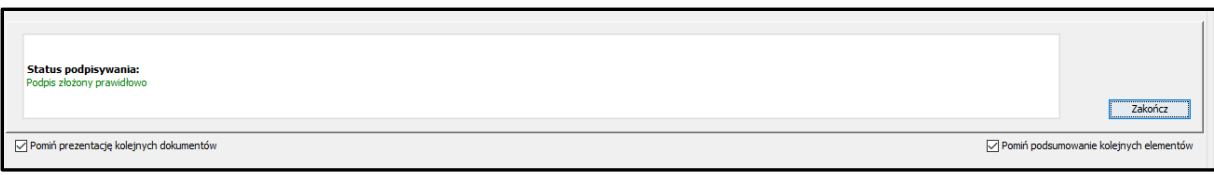

 Dalej pojawiają się okna podsumowujące wykonanie operacji podpisywania podpisem kwalifikowanym

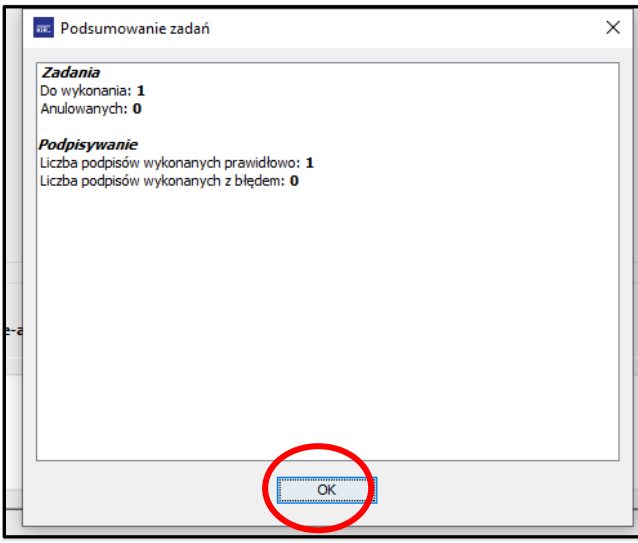

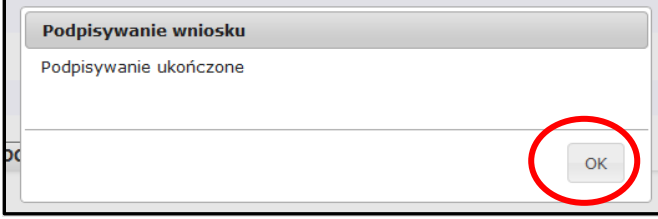

### **Wysyłanie wniosku**

Po prawidłowym podpisaniu wniosku wysyłamy wniosek do funduszu postępując jak **w pkt. 3.1**:

### **Informacje ogólne:**

**Ważne: Po wysłaniu wniosku do NFOŚiGW, uzupełnia się metryczka wniosku. Jednocześnie na adres mailowy wskazany we wniosku, z platformy GWD wysyłany jest komunikat potwierdzający złożenie wniosku. Nie należy usuwać tych komunikatów ze skrzynki mailowej.** 

**UWAGA ! Podpisanie wniosku, nie oznacza jego złożenia w Funduszu. Wniosek podpisany kwalifikowanym podpisem elektronicznym lub podpisem zaufanym musi być następnie wysłany do Funduszu przez system ePUAP.**

**Ważne:** W programie Moje Ciepło **nie ma możliwości przesłania wniosku w wersji papierowej pomimo, że system GWD daje taką możliwość**. Składanie wniosków w wersji papierowej zarezerwowane jest dla innych programów realizowanych w NFOŚiGW. Jeżeli z jakiś powodów nie uda się podpisać dokumentu elektronicznie należy zapisać wersje roboczą a następie, po jakimś czasie powrócić do wniosku i kontynuować proces podpisania elektronicznego.

W przypadku stwierdzenia, że we wniosku zmieniono dane, które nie zostały wskazane w wiadomości mailowej skierowanej do Wnioskodawcy, osoba oceniająca zweryfikuje zasadność wprowadzenia takiej zmiany. **Jeżeli jest to poprawka oczywistej pomyłki pisarskiej lub poprawa błędu, którego osoba oceniająca nie wskazała w mailu, a ma istotne znaczenie dla poprawnej oceny wniosku** zmiana taka zostanie zaakceptowana.

**WAŻNE!** W przypadku nieuzasadnionych zmian we wniosku wprowadzonych przez Wnioskodawcę/ Pełnomocnika podczas aktualizacji, wniosek zostanie odrzucony z dalszego procedowania **bez możliwości jego kolejnej poprawy**. Wnioskodawca / Pełnomocnik chcąc uczestniczyć w naborze wniosków będzie musiał złożyć nowy wniosek.